# **E-Series**NVR Operation Guide

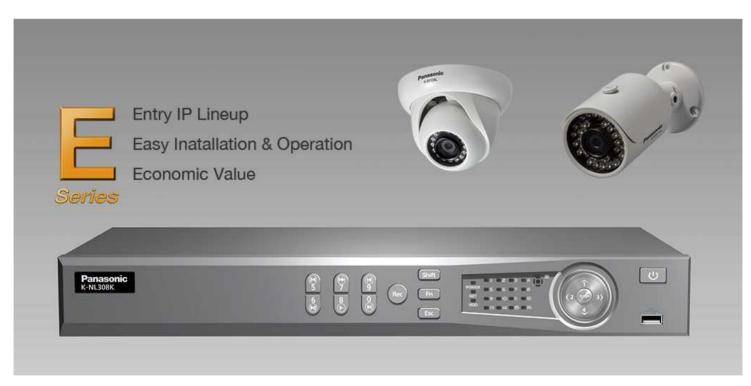

V1. 9th Dec 2014 V2. 30th Jan 2015

Security Systems Business Division

Panasonic System Networks Co., Ltd.

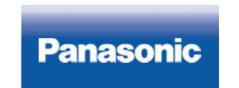

#### <NOTICE>

This document is supplementary to the operation manual.

The screens used in this document is taken from K-NL-308K with firmware version 3.20.

Depending on the firmware version, the screens may differ from the actual screens.

### CONTENTS

- 1. Camera Preview(Live View)
- 2. Playback and Search
  - Mark Playback
  - File List
  - Smart Search
  - Accurate Playback by Time
- 3. Backup
  - Snap Shot
  - Video Clipping
  - File Backup

### Camera Preview (Live View) Interface

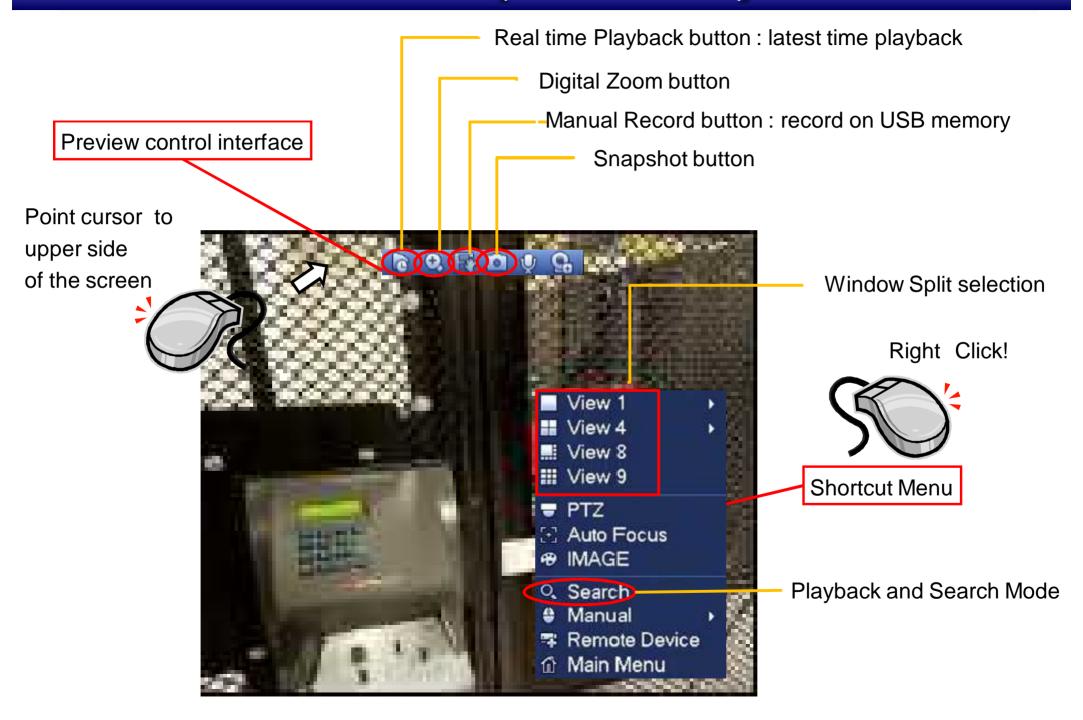

### Playback and Search Interface

Video / Snapshot selection for playback

"Record": Video select

"PIC": Snapshot select

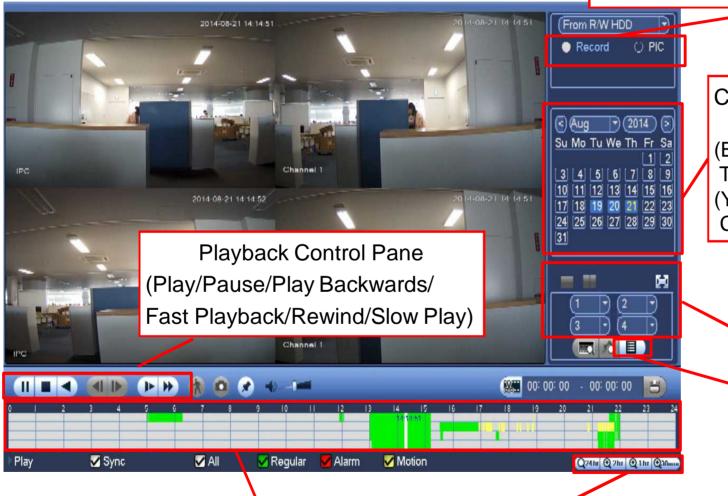

Calendar for playback

(Blue Highlighted date)
There is recorded data
(Yellow colored date)
Currently selected for playback

Window split mode(1/4/9)
Playback channel selection

Display file list of the day

Time Line Bar

Can change scale of time line

### Playback and Search - Mark Playback

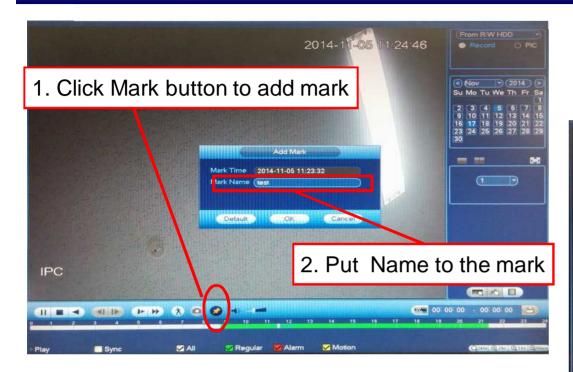

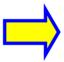

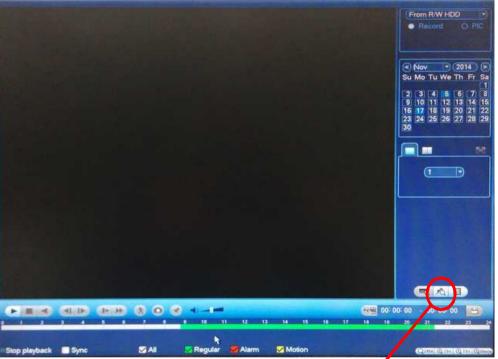

3. Click Mark File list button to see the list of marked files (Note: this button will work only in single channel mode)

### Playback and Search - File List

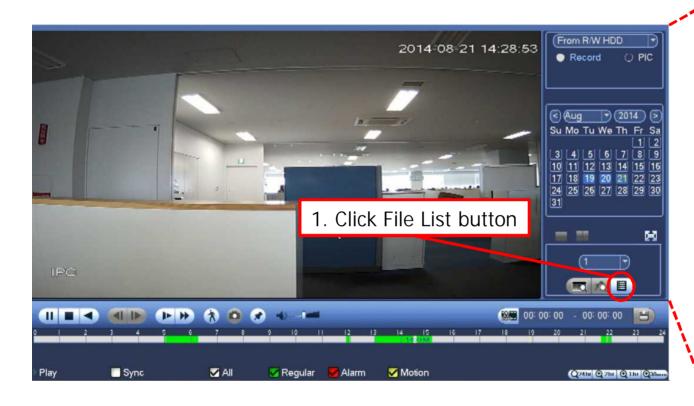

#### [NOTE]

E series NVR stores recorded video as file.

3. Click File Lock button after selected a file in the list Locked files will not be overwritten

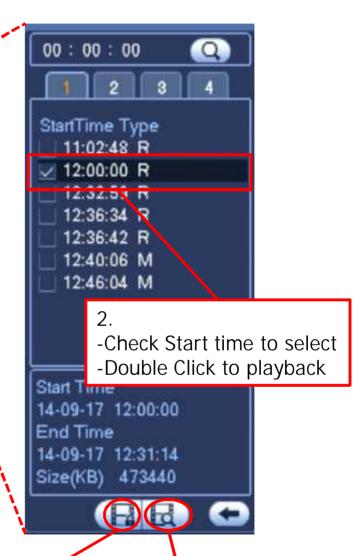

4. Click Search Locked File button to see the list of locked files

#### Playback and Search – Smart Search

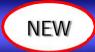

1. Preparation: Go to SETTING > EVENT > DETECT > Motion Detect

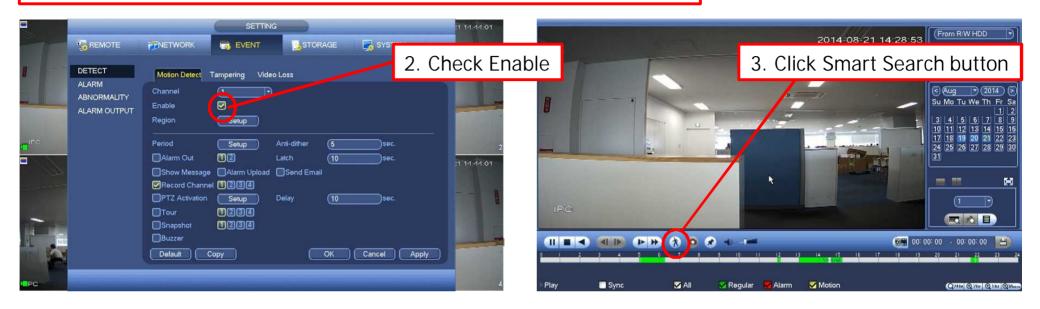

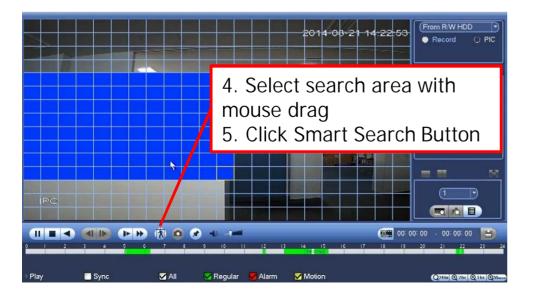

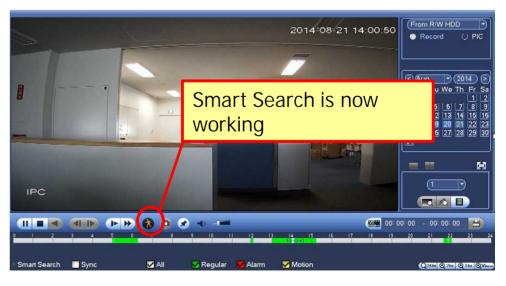

### Backup - Snap Shot

Precondition

Insert USB memory to USB port on NVR

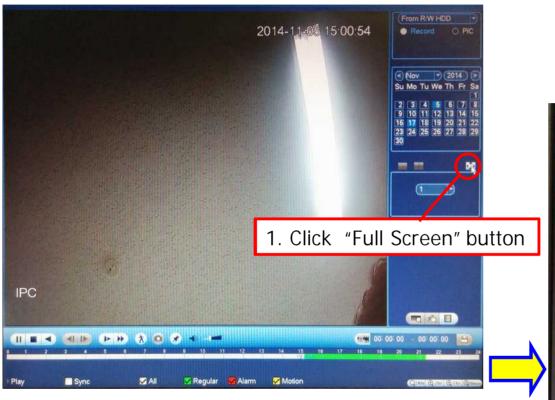

[CAUTION]

USB memory need to be formatted as <u>FAT32</u>

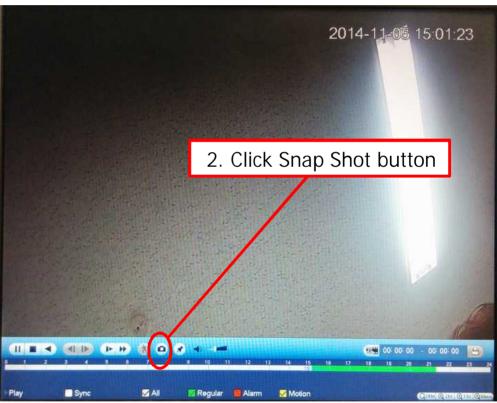

#### [NOTE]

Snapshot is saved in USB memory.
Screen shot image is saved as JPEG file.

### Backup - Video Clipping

Precondition

Insert USB memory to USB port on NVR

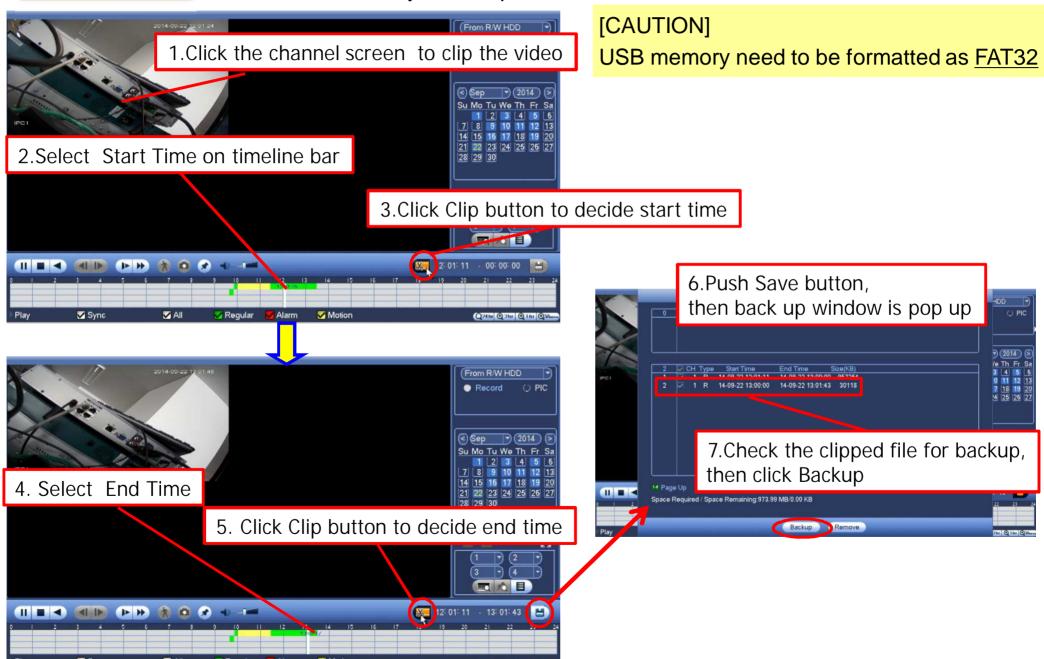

### Backup - File Backup

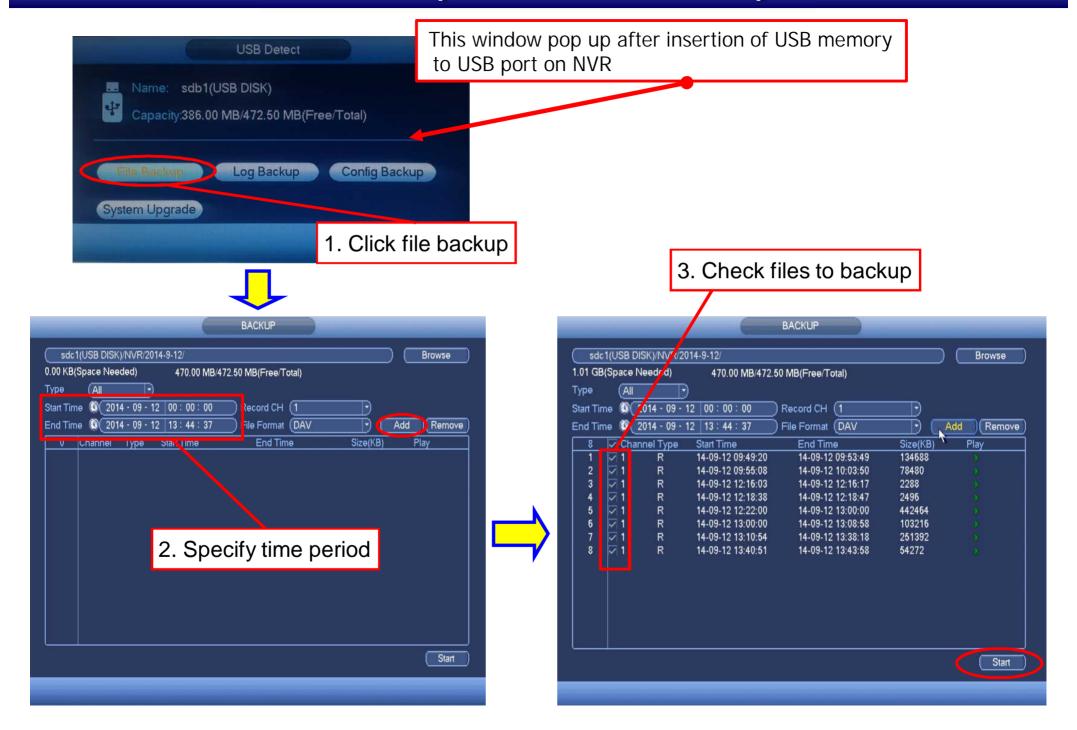

## **Panasonic**